## **ขั้นตอนการส่งคะแนนกลางภาคแบบออนไลน์ ส าหรับอาจารย์ งานวิชาการ โรงเรียนสาธิตมหาวิทยาลัยพะเยา**

## ขั้นตอนการดำเนินการ

## **1. การเข้าใช้งาน**

1.1 เข้าระบบบริหารงานวิชาการ Academic Management System โรงเรียนสาธิตมหาวิทยาลัย พะเยาได้ 2 วิธี

1.1.1 วิธีการเข้าคอมพิวเตอร์ https://academic.satit.up.ac.th

1.1.2 วิธีสแกน QR CODE บนมือถือ

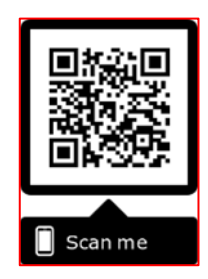

1.2 การเข้าสู่ระบบ จากหน้าเมนูหลักของระบบที่ https://academic.satit.up.ac.th ตามรูปที่ 1 ใช้รหัส username และ password บุคลากรมหาวิทยาลัยพะเยา

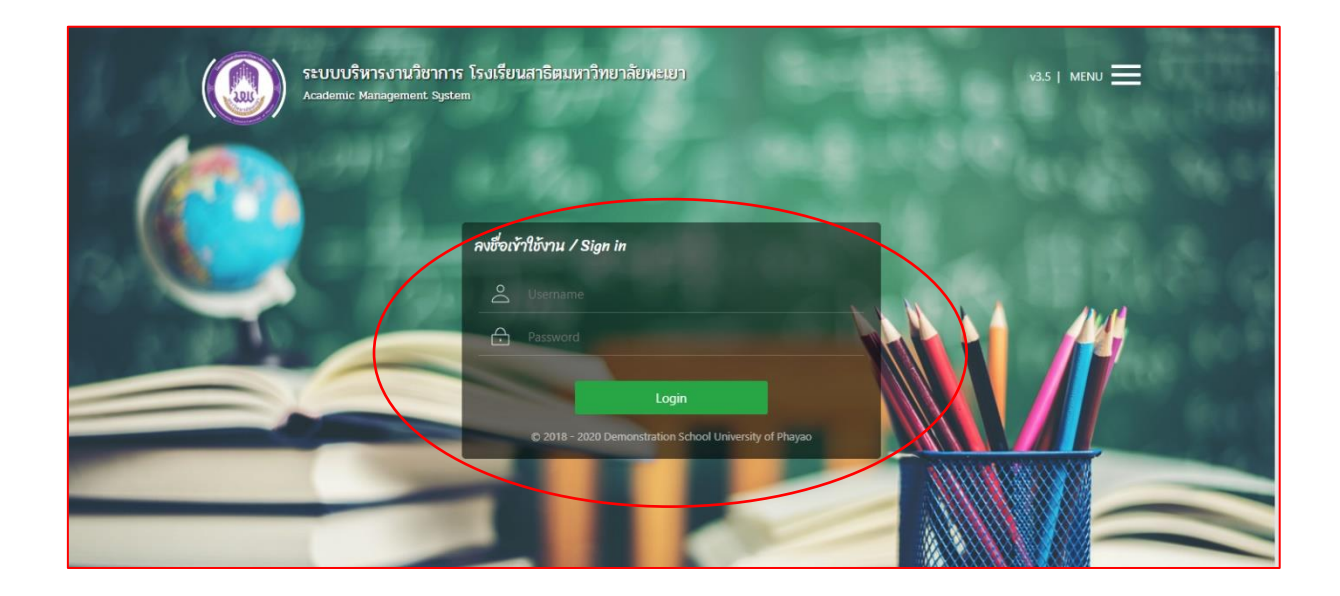

**รูปที่ 1 หน้าจอ Login เข้าใช้งานระบบ**

1.3 เมื่อดำเนินการกรอกคะแนนเรียบร้อยแล้ว ออกไปที่หน้าจอหลักระบบจะปรากฏเมนู คลิกช่องผลการเรียน <mark>๏ แลกสัยน นเละดำเนินการกดยืนยันส่งคะแนนกลางภาค (Midterm) ตามรูปที่ 2</mark>

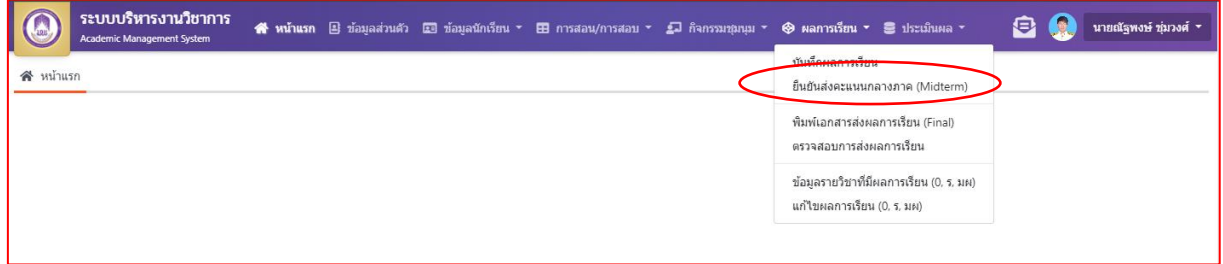

## **รูปที่ 2 หน้าจอหลักของระบบ**

1.4 ค้นหารายวิชาที่จะดำเนินการยืนยันส่งคะแนนกลางภาค (Midterm) ตามรูปที่ 3 ระบบจะแสดงข้อมูลรายวิชาที่เปิดสอน

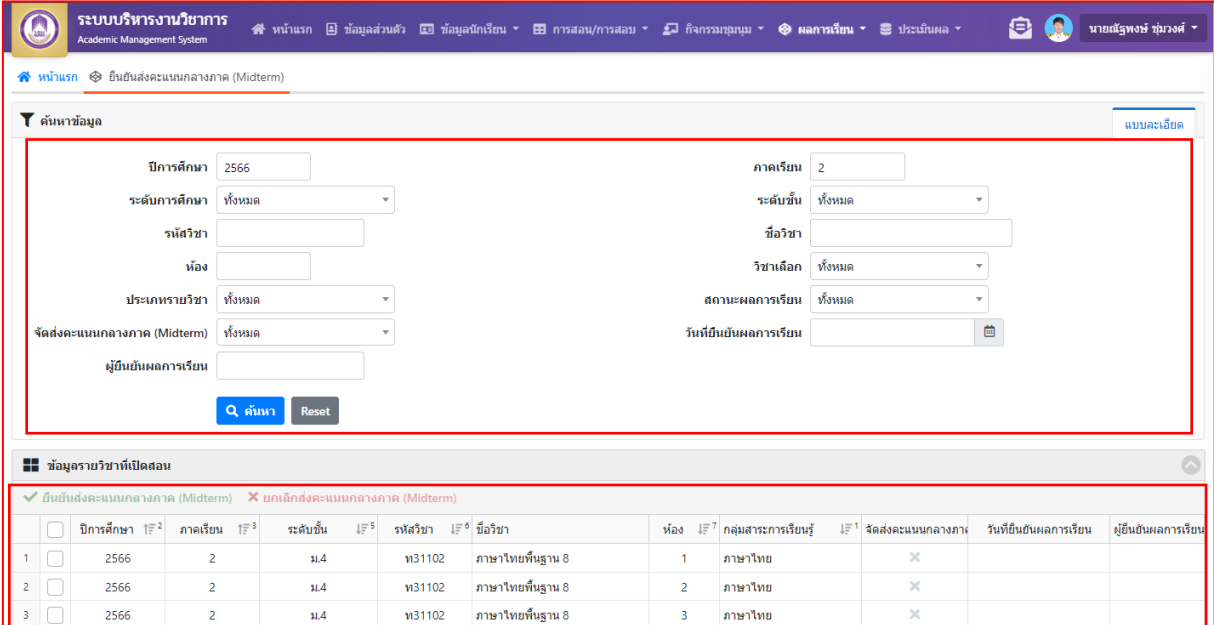

**รูปที่ 3 ค้นหารายวิชาที่จะด าเนินการยืนยันส่งคะแนนกลางภาค (Midterm)**

1.5 คลิกรายวิชาที่ประสงค์จะดำเนินการยืนยันส่งคะแนนกลางภาค (Midterm)

 $\langle \hat{S}(\hat{S}) \rangle$ (โดยแบ่งรายวิชาตามห้องเรียน) พร้อมทั้งคลิกเมนู  $\sim$  อนยันส่งคะแนนกลางภาค $(\text{Midterm})$  ตามรูปที่ 4

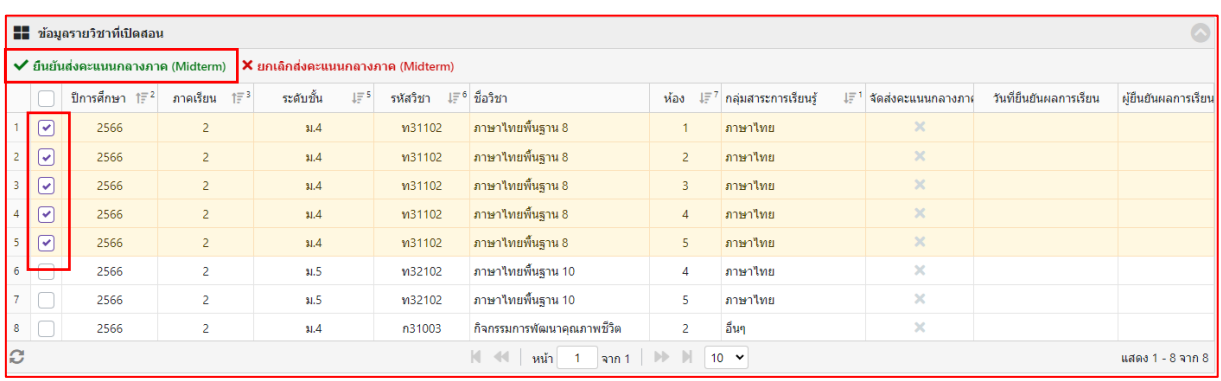

**รูปที่ 4 ยืนยันส่งคะแนนกลางภาค (Midterm)**

1.6 แสดงเวลาการยืนยันส่งคะแนนกลางภาค (Midterm) ตามรูปที่ 5 เสร็จสิ้น

กระบวนการ

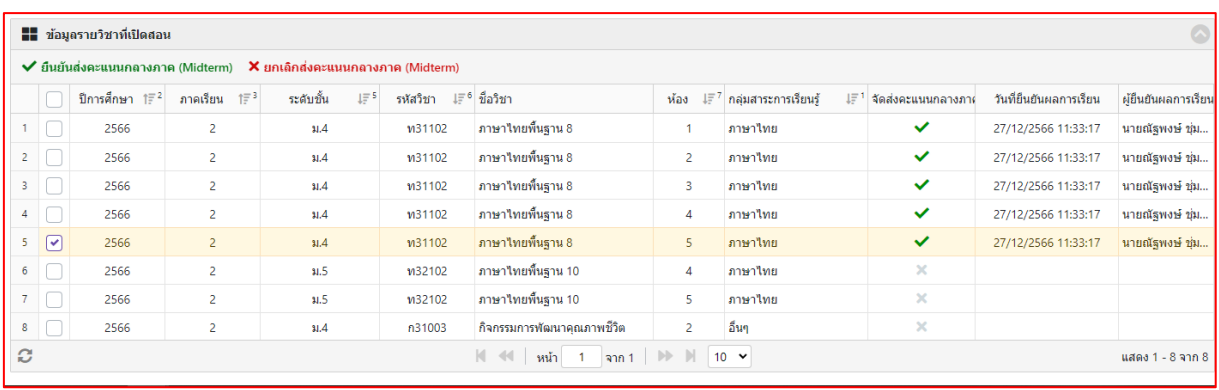

**ตามรูปที่ 5 เสร็จสิ้นกระบวนการ**

**\*\*หมายเหตุ** 

**1. หากอาจารย์ต้องการแก้ไขคะแนนสามารถกดยกเลิกยืนยันส่งคะแนนกลางภาค (Midterm) ได้ก่อนระยะเวลาที่ก าหนดส่งคะแนนกลางภาค (Midterm) เท่านั้น**

**2. อาจารย์ต้องยืนยันส่งคะแนนกลางภาค (Midterm) ผ่านระบบออนไลน์เท่านั้น**